## Instructivo oficina virtual dpa

## **https://oficinavirtual.intervan.com.ar/dpa/inicio**

Acceda al link

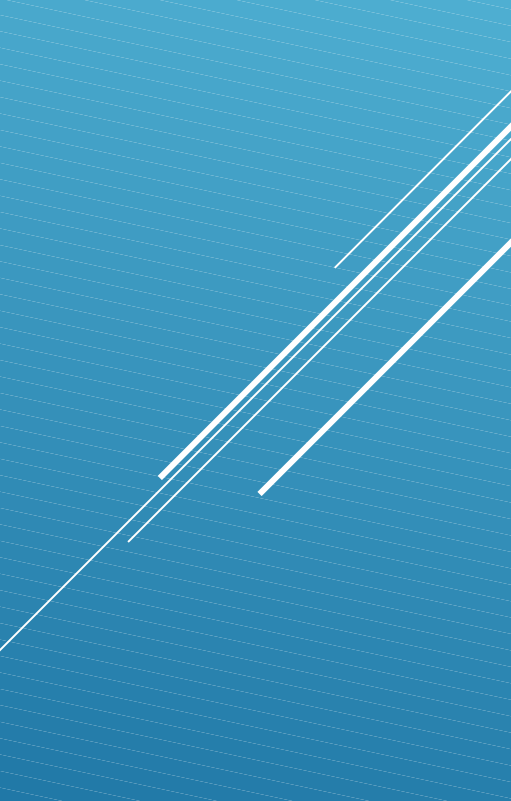

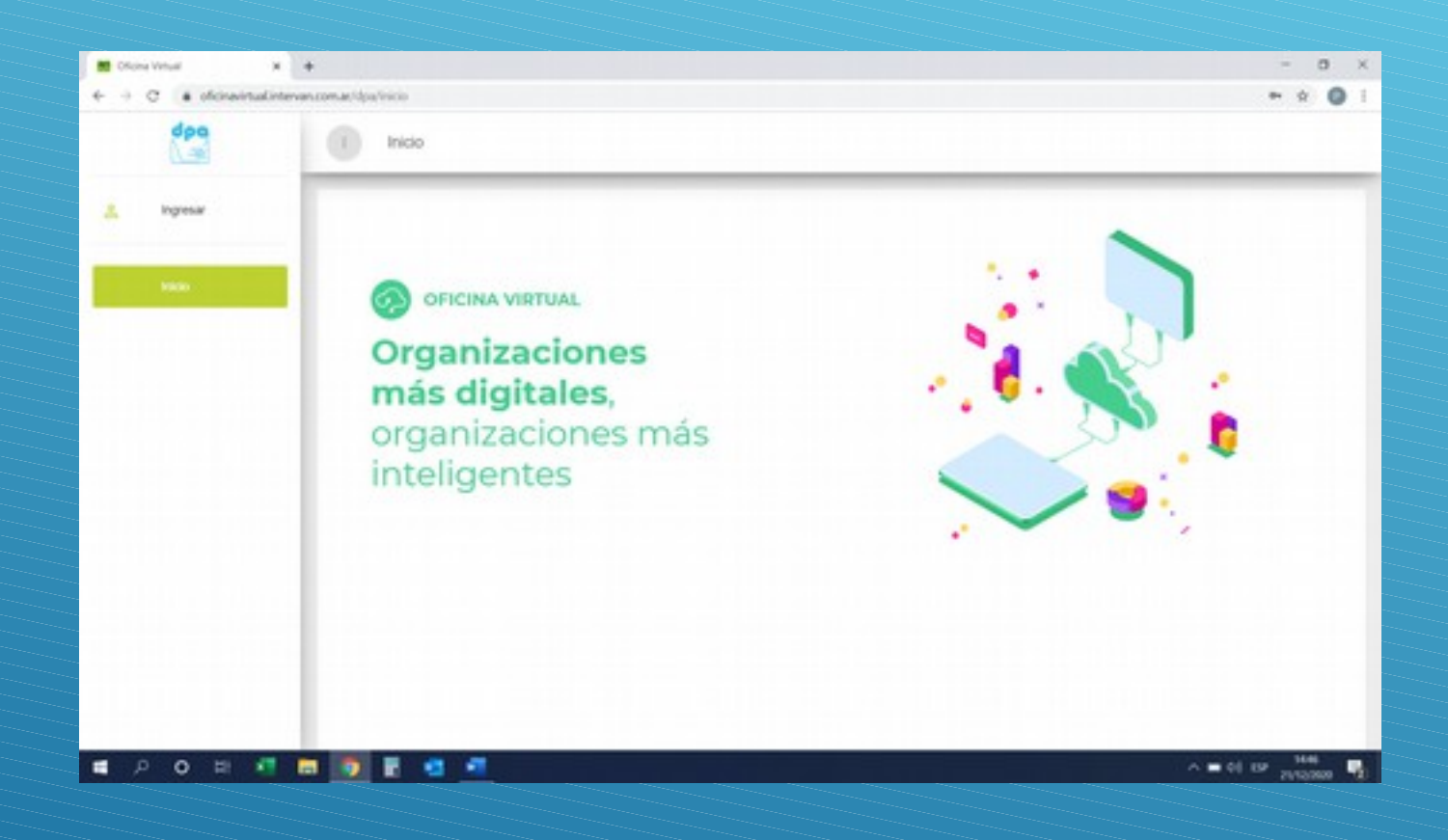

## Click en ingresar

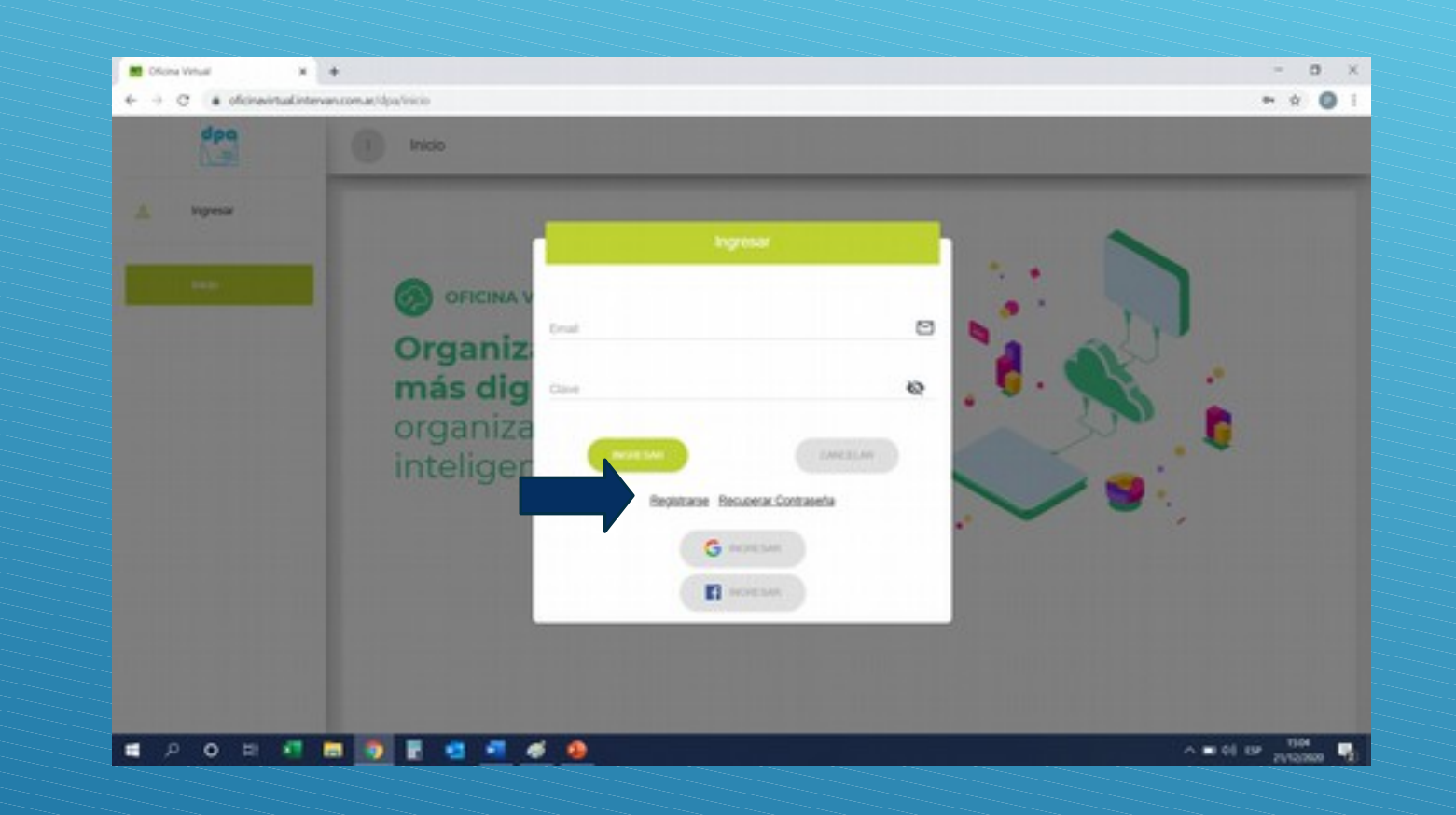

La primer vez que acceda deberá registrarse, para ello presione botón registrarse

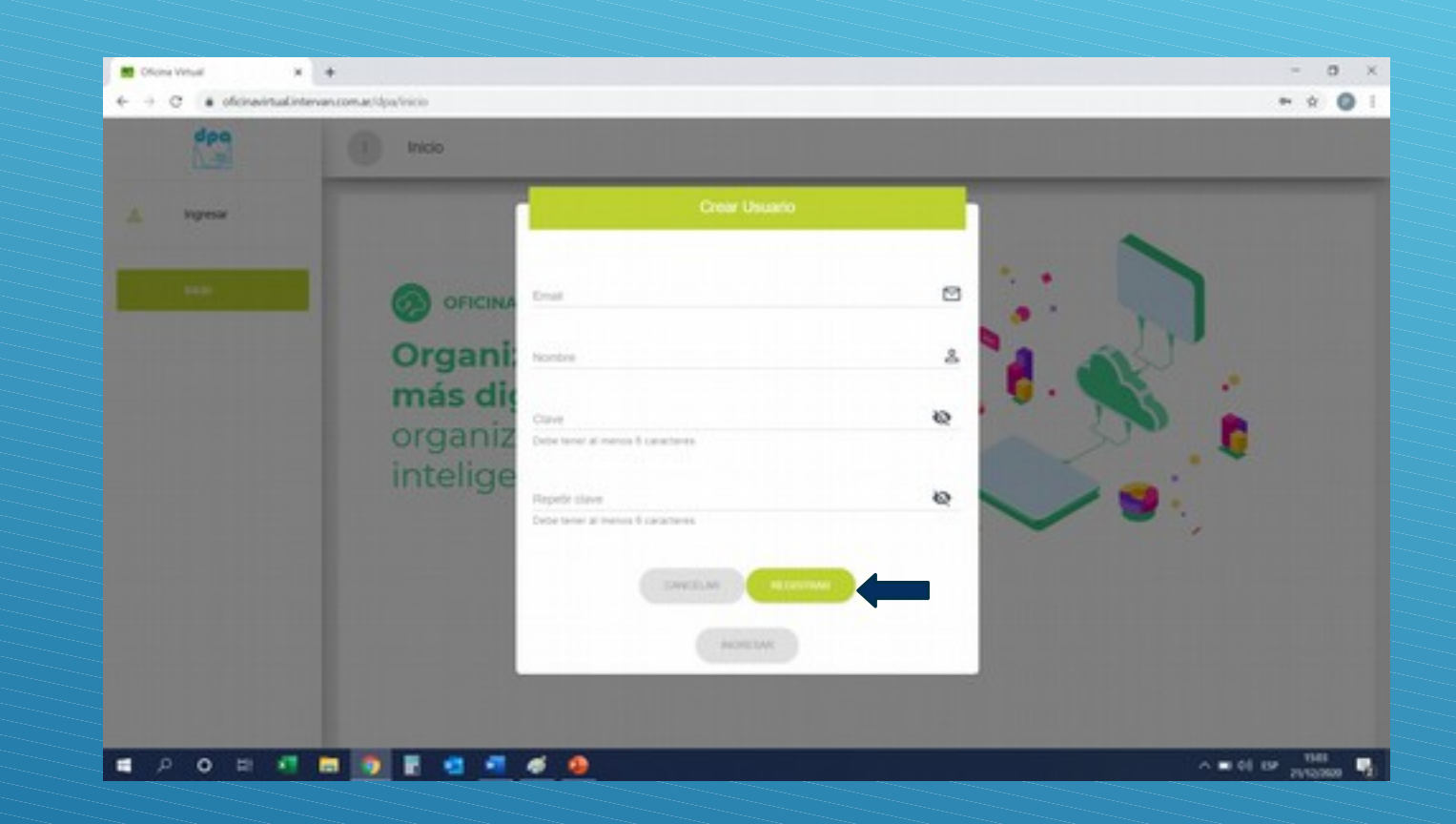

Complete los datos solicitados y presione registrar

## ACCEDA A SU CORREO PERSONAL PARA VALIDAR CLAVE

Conserve su clave personal.-

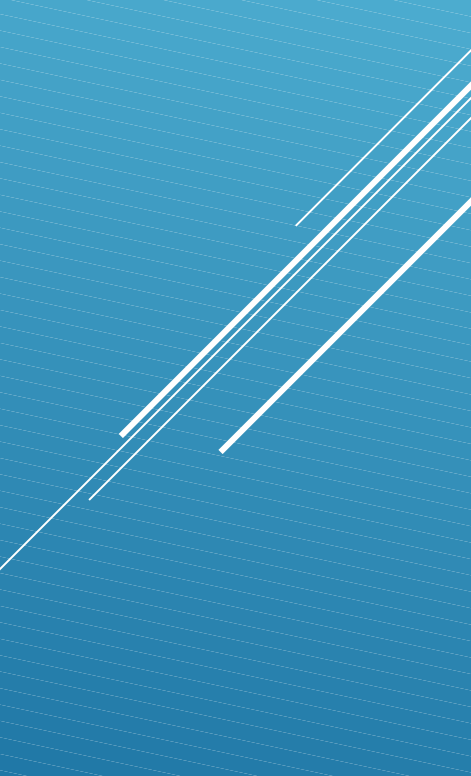

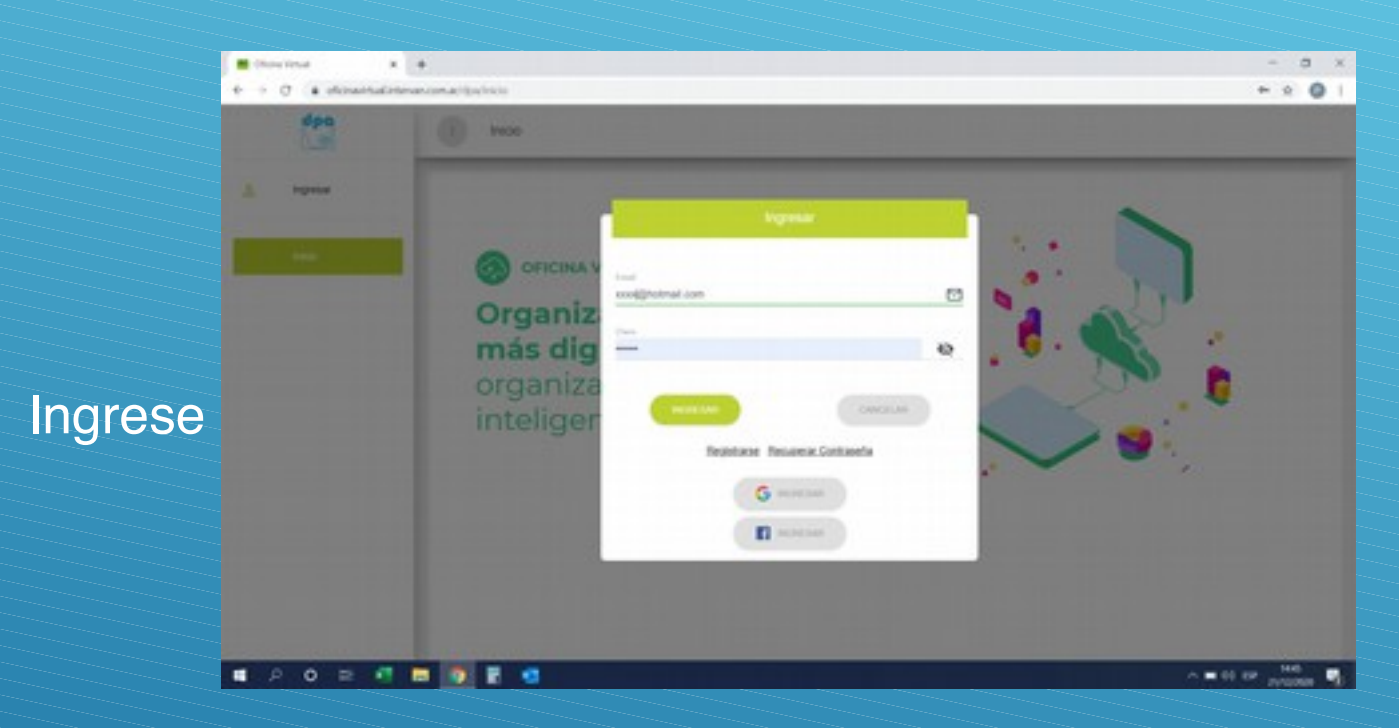

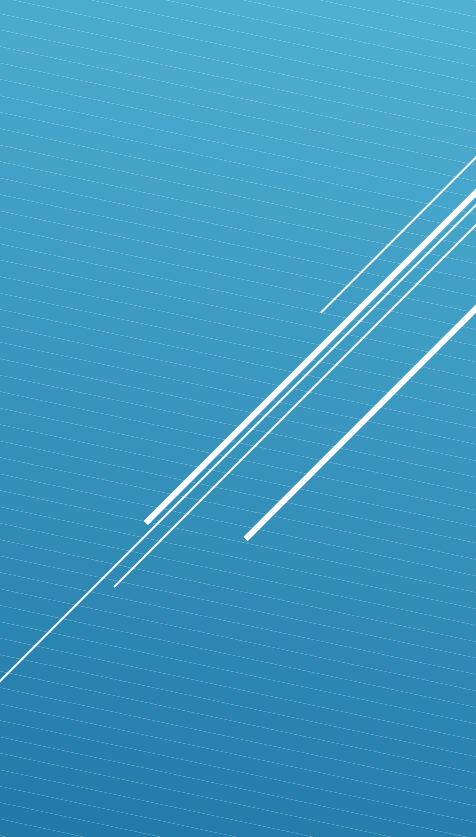

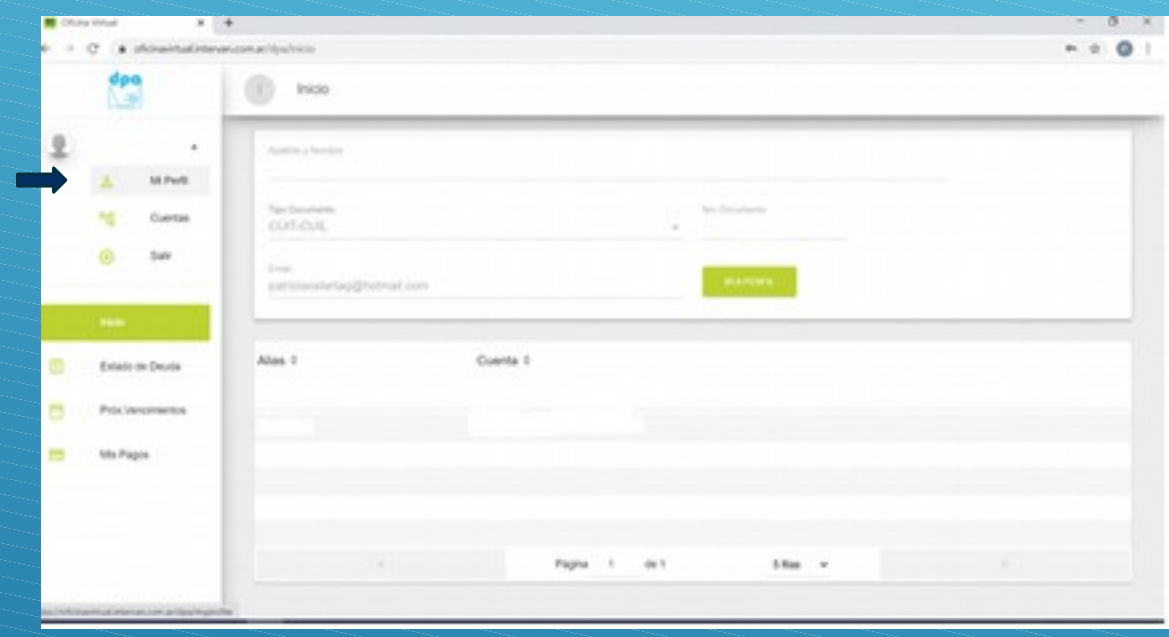

Ingrese a perfil y complete los datos

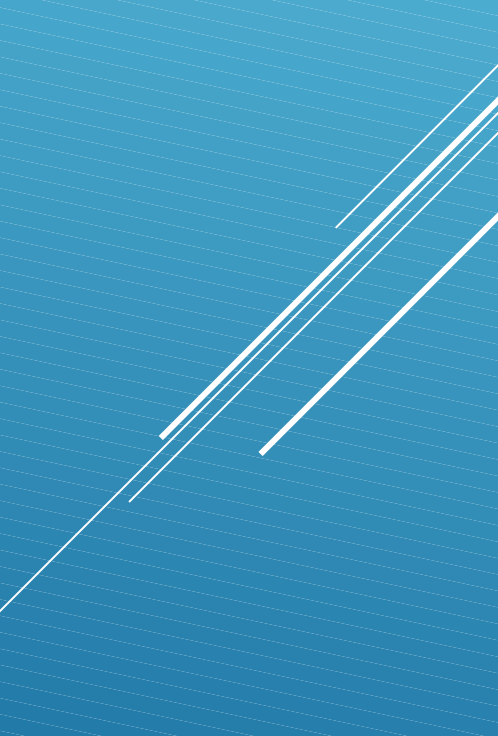

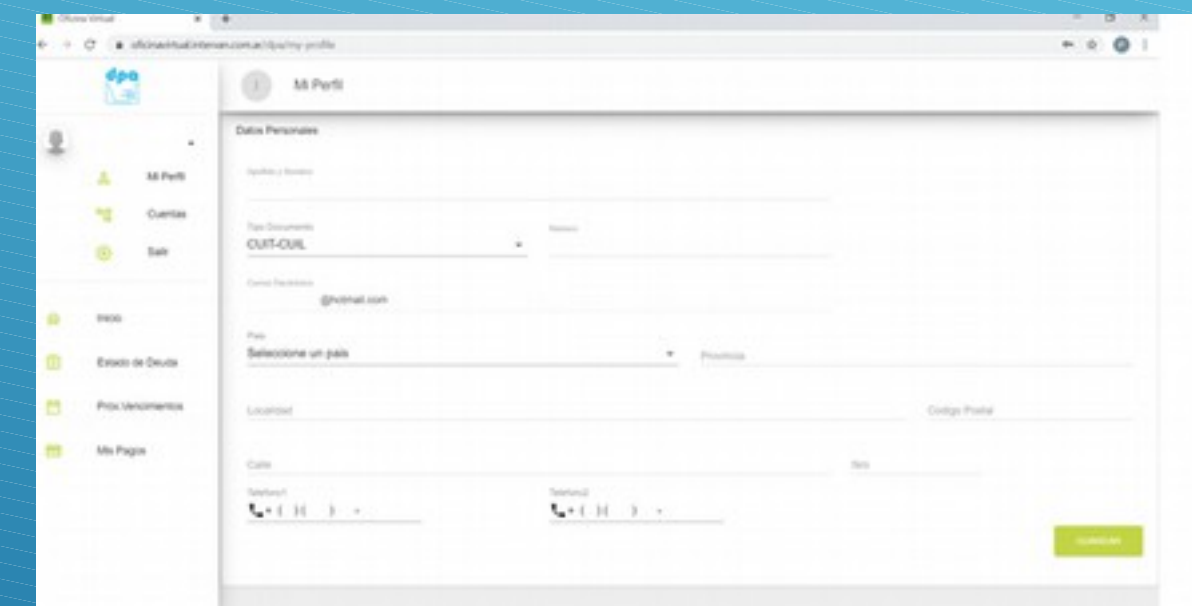

Guarde los cambios

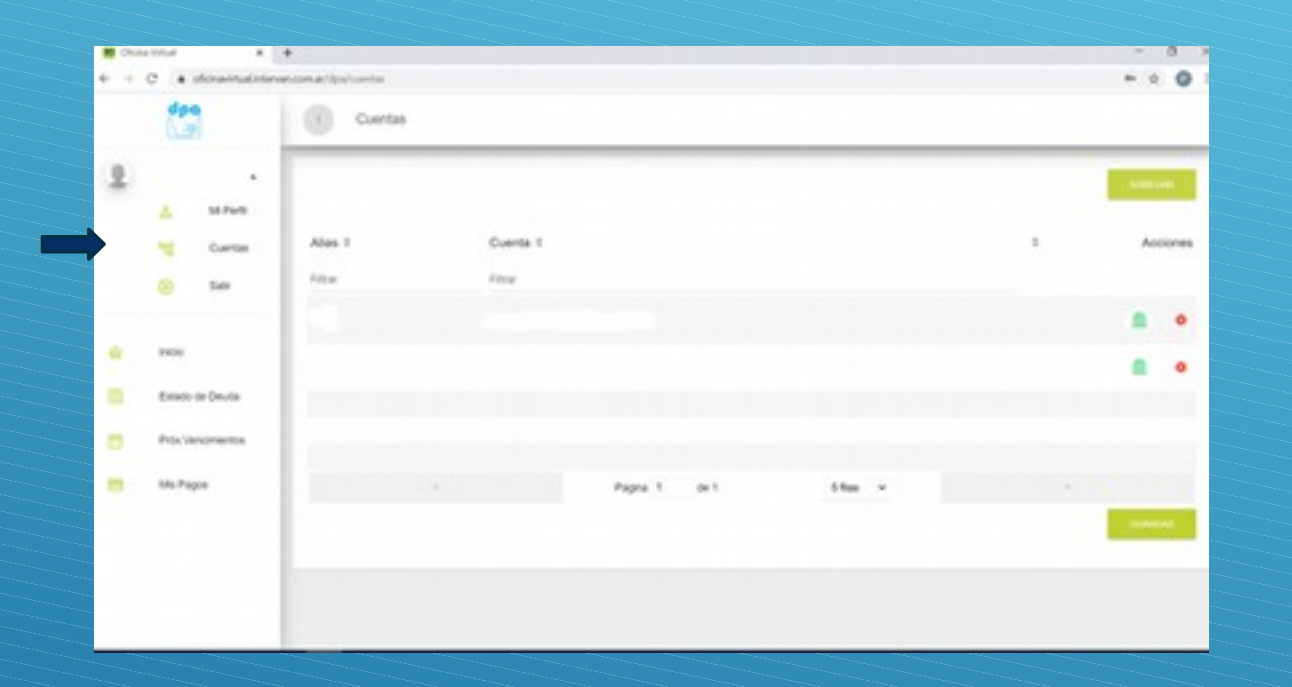

Acceda a cuentas, allí resgistrara las cuentas que desea ver, para ello deberá contar con su factura anterior o consutar al sector comercial del organismo.

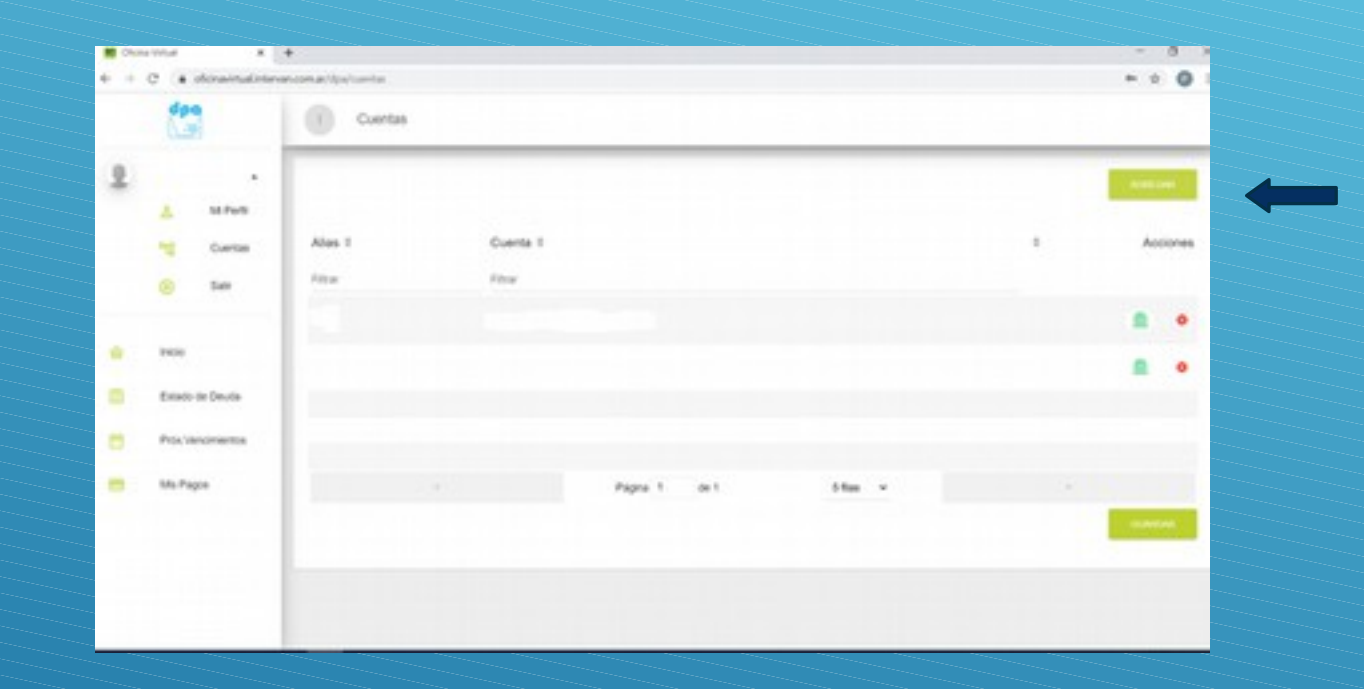

Con el botón agregar podrá agregar las cuentas que le interesan ver, las mismas se componen de 6 dígitos, siendo los primeros dígitos 00

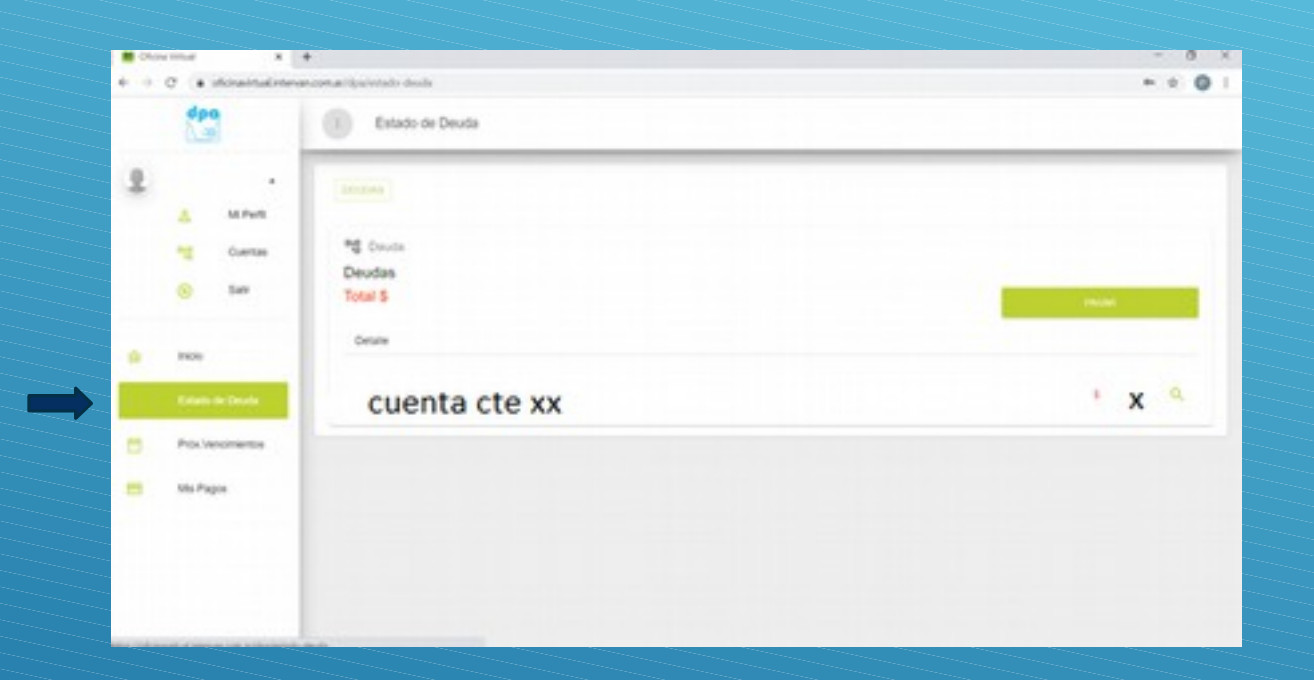

En estado de deuda podrá consultar la deuda existente en las cuentas vinculadas, pudiendo proceder al pago en el mismo instante o imprimir el comprobante de deuda o factura.

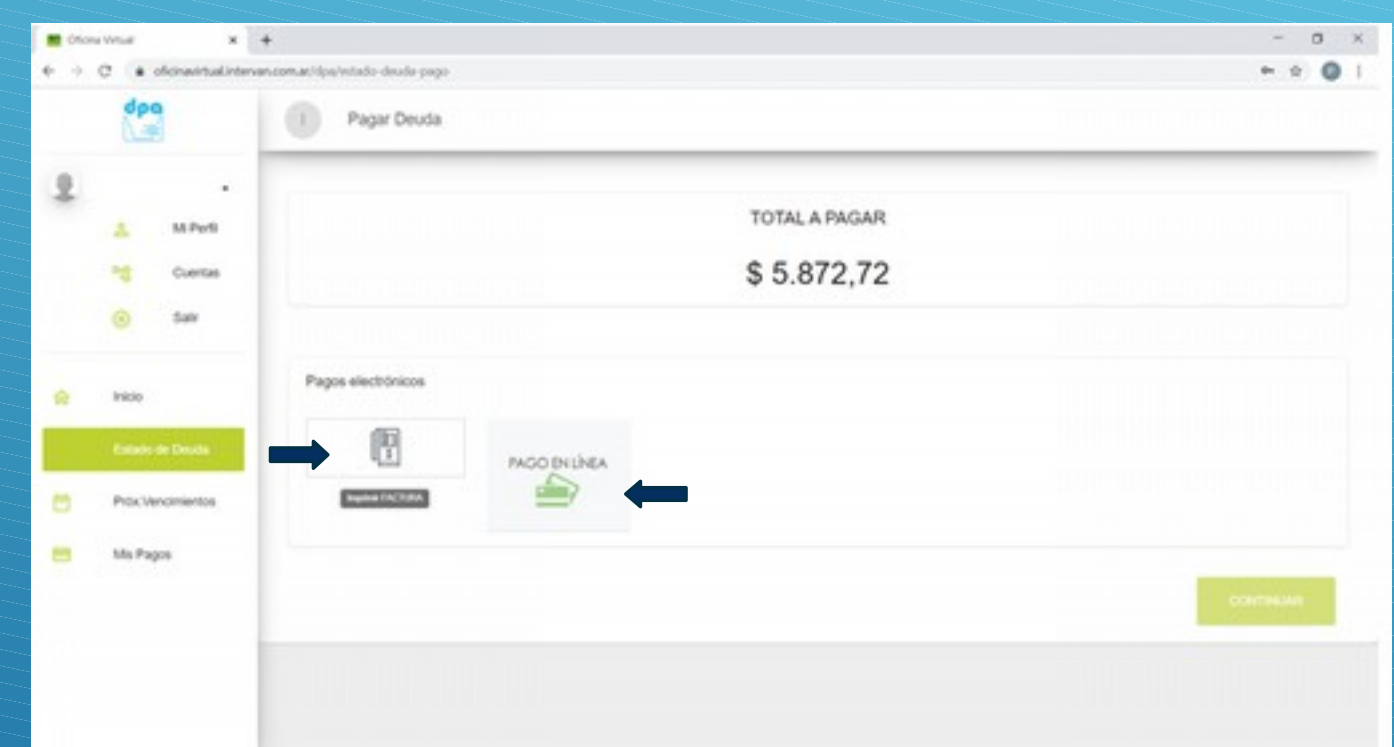

Ud. podrá emitir su comprobante de pago para abonar en banco Patagonia o bien acceder a pagar en línea con diversos medios de pago de acuerdo al monto de la deuda a abonar

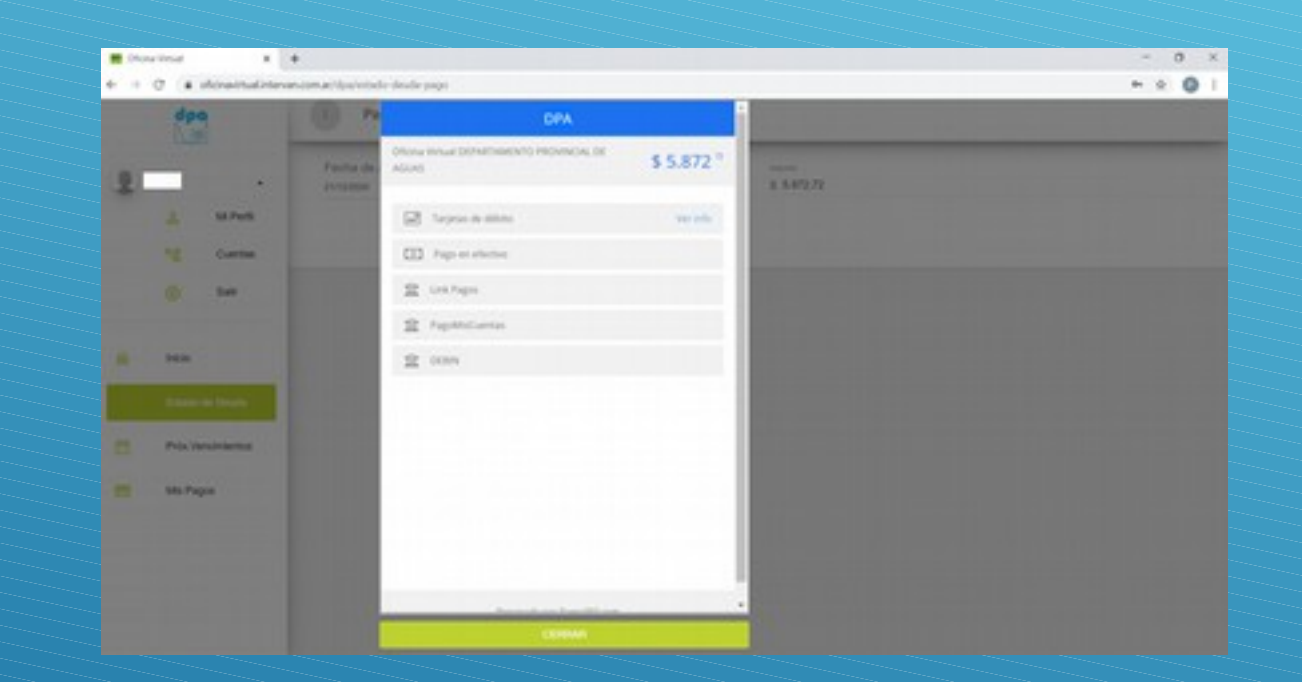

En caso de pagos por montos inferiores a \$77.000.- los medios de pagos disponibles son los que figuran en pantalla

Los pagos por montos superiores a \$77.000 solo podrán realizarse por pagos debin, de acuerdo a instructivo correspondiente. Por dicho medio se genera un volante electrónico de pago que estará disponible en su cuenta corriente para ser abonado.

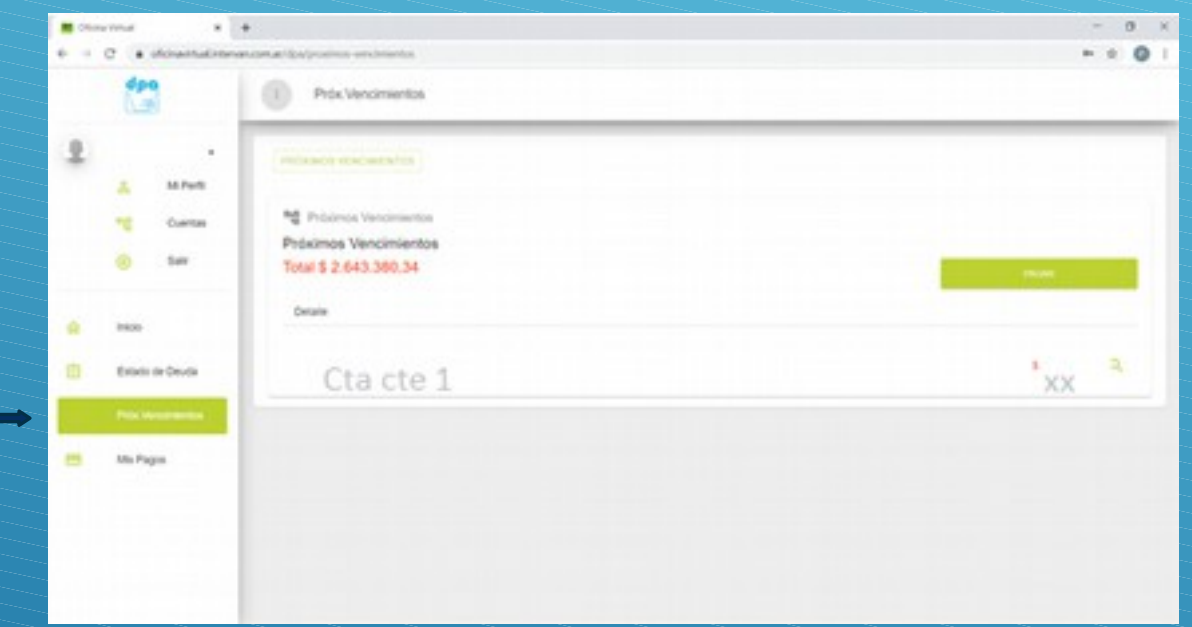

En próximos vencimientos podrá consulta las tasas próximas a vencer y emitir la respectiva factura

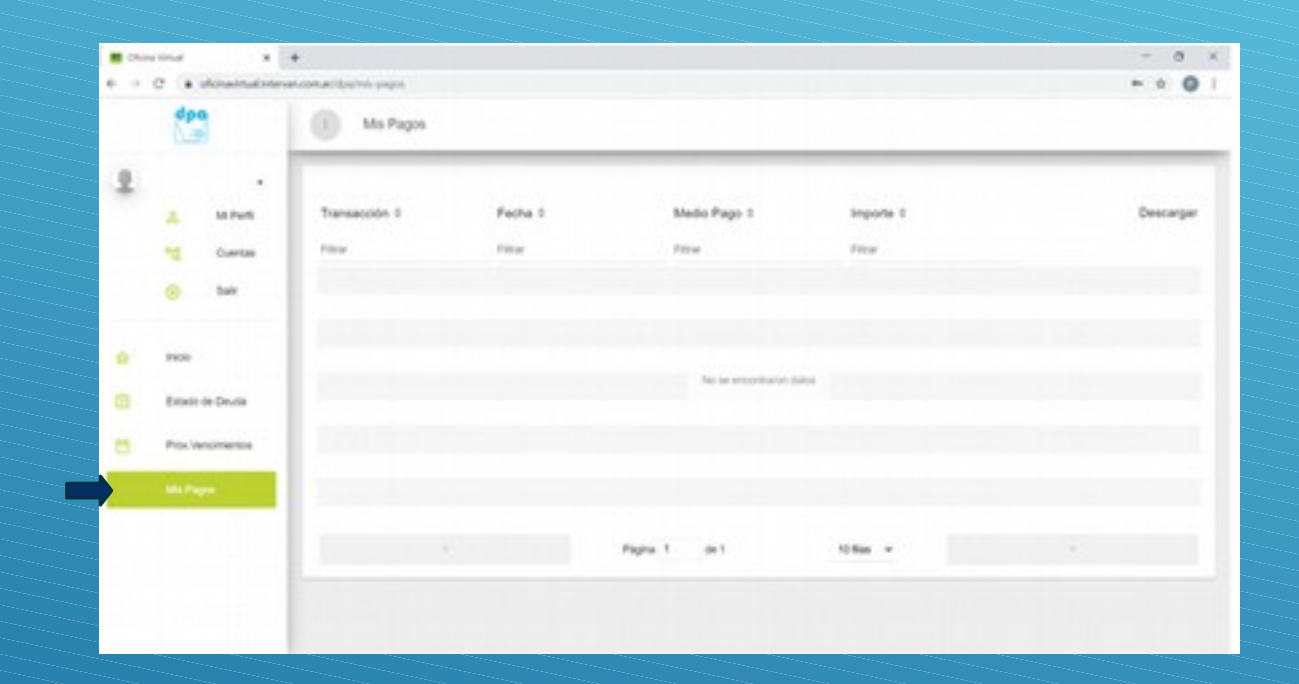

Con el botón mis pagos podrá consultar los pagos realizados y descargar la correspondiente constancia.